# Fundraising Online: The How-To Guide

## 1. Log in to the Participant Centre at msbike.ca

#### **A.**Visit msbike.ca

**B.** Click "Login" and enter your username and password to login to your Participant Centre. You can retrieve your forgotten username or password on the "Login" page or call your local MS Bike Coordinator to have it reset.

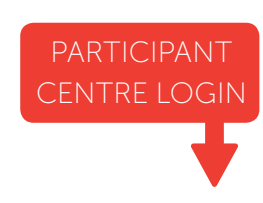

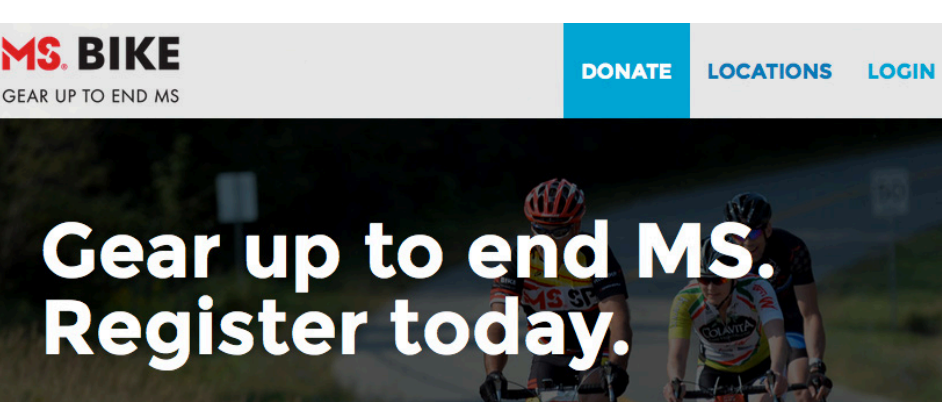

## 2. Personalize your fundraising page.

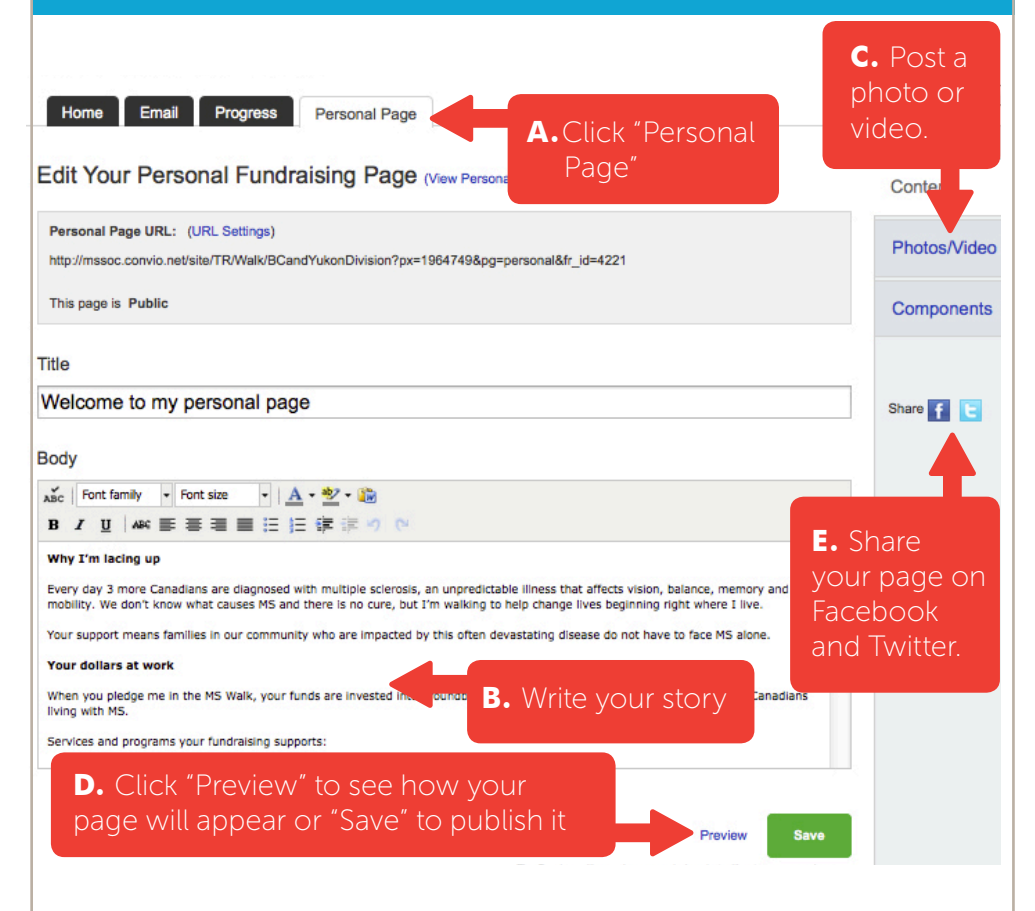

## Top Tips for Online Fundraising

- Share your personal fundraising page. The Participant Centre makes it easy to share your page on Facebook and Twitter. Change the signature line of your outgoing emails to include a link to your personal fundraising page.
- Set your goal. Set your goal on the "Progress" tab in your Participant Centre. Many people will donate more if they know you're close to your goal.
- Thank your donors. Use the Participant Centre to thank your donors for helping you reach your goal! Send a follow-up email after your event to share highlights, pictures and how their donations are making a difference.

## Did You Know?

Participants who personalize their fundraising page RAISE 5 TIMES MORE than those who don't.

Participants who pledge themselves RAISE 135% MORE than those who don't. Show your commitment to ending MS. Make a self-donation today!

#### 3. Share your page with your friends, family and colleagues.

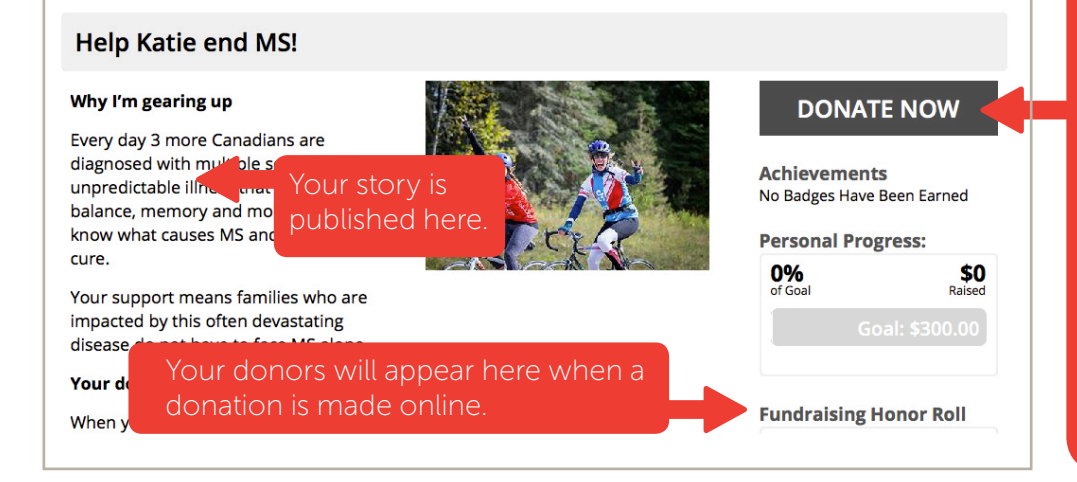

## Donating online makes cents!

The MS Society saves approximately \$1.50 for every donation made online because online donations reduce the cost of administration and provide more funding towards services and research.

Donors who donate online will automatically be emailed a tax receipt.

### 4. Connect with your supporters through personal emails.

- **A.**Click "Email."
- **B.** Click "Solicitation" and choose the "Please support me in the MS Walk" email template. Click "Next."
- **C.** Edit the templated message to personalize it. A link to your personal fundraising page will automatically be included at the bottom of each message when it is sent.
- **D.** When you are finished editing your message click "Next" to select your recipients and/or import your contacts.
- **E.** After you've selected your recipients click "Next" to see a preview of your message. Click "Send."

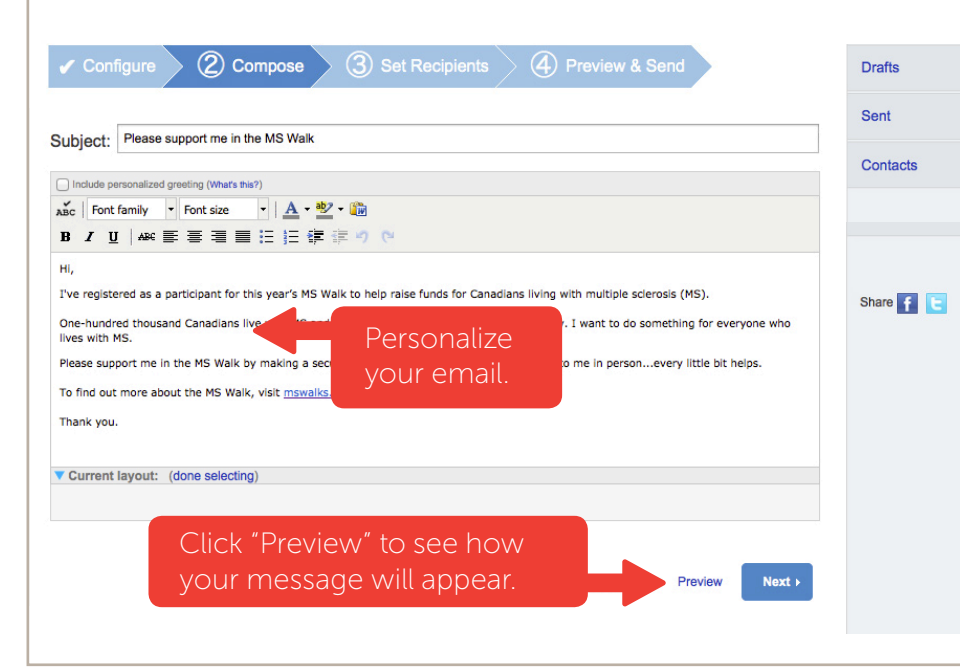

#### Import your email contacts directly from your email service

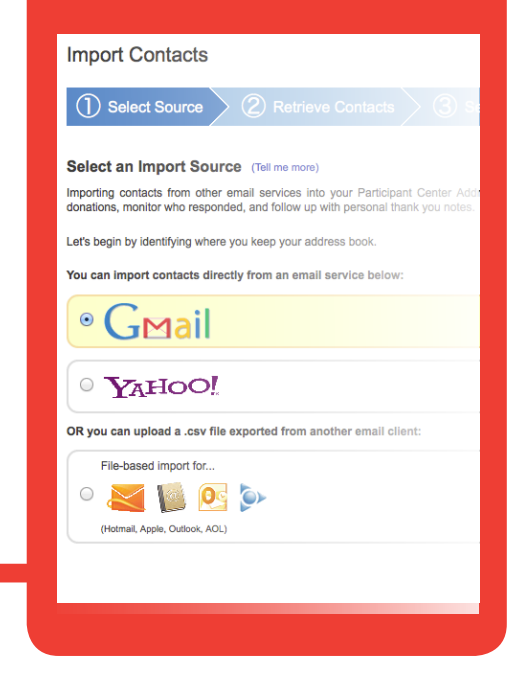

## Need Help?

Contact your local MS Bike Coordinator.

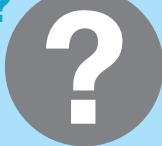

Contact information is located on the home page of your Participant Centre or on your walk site's homepage.